# **Aide-Mémoire Elara Series**

### **Allumer l'écran**

- 1. Appuyez sur le bouton d'alimentation situé en bas à droite de l'écran.
- 2. Le bouton va passer du rouge au bleu une fois l'écran allumé.

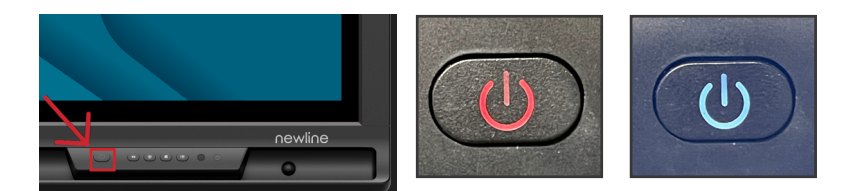

# **Les ports en façade**

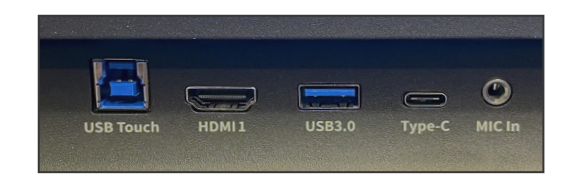

Il y a cinq ports situés en bas à gauche de l'écran : USB Touch, HDMI, USB 3.0, USB

# **Changer de source**

1. Appuyez sur l'icône Sources puis sur la source désirée.

Type-C (Power Delivery 100 Watts) et mic-in.

2. La fenêtre d'aperçu de source affichera le contenu actuel du périphérique connecté.

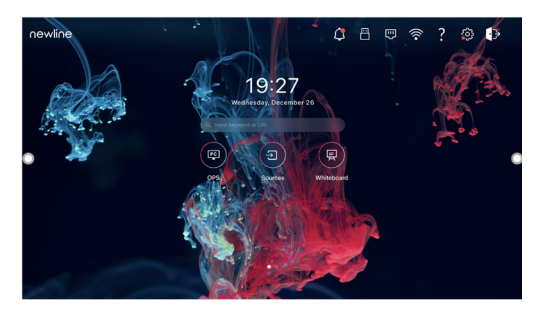

- 3. Appuyez une seconde fois sur la source ou appuyez sur l'aperçu pour être redirigé vers cette entrée.
- 4. Raccorder votre périphérique sur les ports latéraux affichera automatiquement votre matériel sur l'écran.

### **Raccorder un ordinateur**

# Connecter un ordinateur en USB-C

- 1. Vous aurez besoin d'un USB-C afin de connecter un ordinateur.
- 2. Branchez l'une des extrémités du câble USB-C cable sur le port latéral USB-C de l'écran. Prenez l'autre extrémité du câble USB-C et branchez le dans le port USB-C de votre ordinateur.
- 3. Une fois le câble raccordé, la source correspondante deviendra blanche dans la fenêtre de prévisualisation de source sur l'écran.

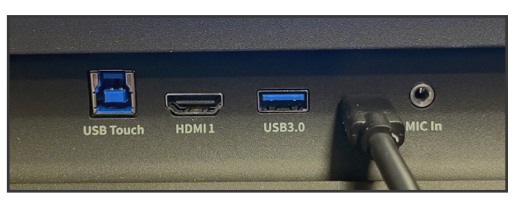

Port en façade connecté en USB-C.

# Connecter un ordinateur en HDMI et USB

- 1. Vous aurez besoin d'un câble HDMI et d'un câble USB afin de connecter un ordinateur.
- 2. Branchez l'une des extrémités du câble HDMI dans un des ports HDMI.
- 3. Branchez l'extrémité Type-B du câble USB dans le port Touch USB correspondant à l'HDMI.
- 4. Prenez l'autre extrémité du câble HDMI et branchez le dans le port HDMI de votre ordinateur.
- 5. Prenez l'extrémité Type-A du câble USB et branchez le dans le port USB de votre ordinateur.
- 6. Une fois les deux câbles raccordés, la source correspondante deviendra blanche dans la fenêtre de prévisualisation de source sur l'écran.

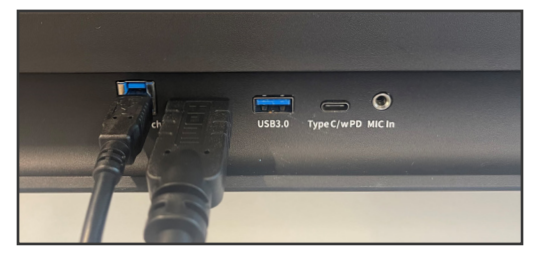

Ports en façade connectés en HDMI et USB-B.

# **Aide-Mémoire Elara Series**

# **Utiliser les Raccourcis de la Page d'Accueil**

### Barre d'Outils Rapide

Vous pouvez accéder à la Barre d'Outils Rapide en appuyant sur le cercle blanc situé à gauche ou à droite de l'écran. Pour réduire la Barre d'Outils Rapide, appuyez de nouveau sur le bouton.

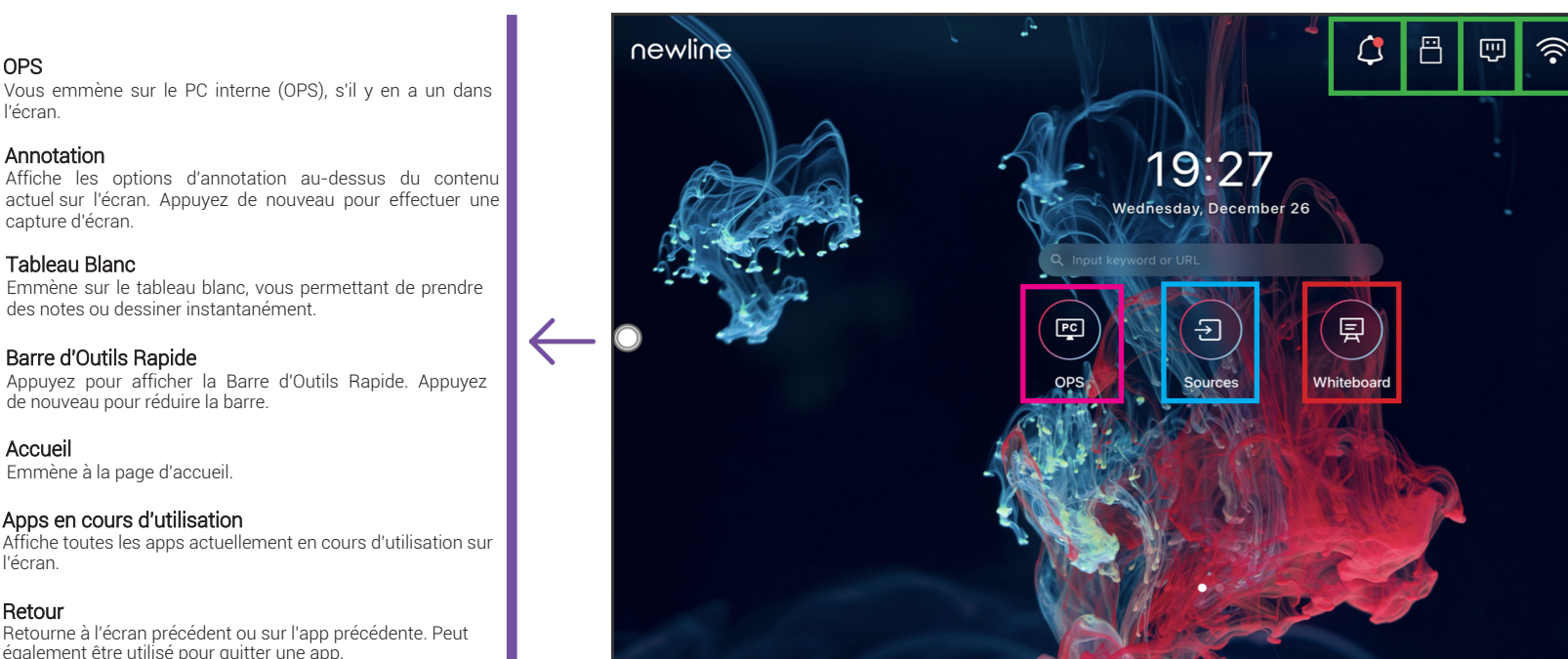

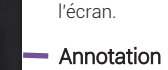

OPS

OPS

℻

囯

<u>ក</u>ោ

帀

د

Affiche les options d'annotation au-dessus du contenu actuel sur l'écran. Appuyez de nouveau pour effectuer une capture d'écran.

Tableau Blanc Emmène sur le tableau blanc, vous permettant de prendre des notes ou dessiner instantanément.

#### Barre d'Outils Rapide Appuyez pour afficher la Barre d'Outils Rapide. Appuyez de nouveau pour réduire la barre.

Accueil Emmène à la page d'accueil.

Apps en cours d'utilisation

Affiche toutes les apps actuellement en cours d'utilisation sur l'écran.

Retour Retourne à l'écran précédent ou sur l'app précédente. Peut également être utilisé pour quitter une app.

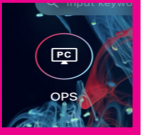

### OPS Vous emmène sur le PC interne (OPS), s'il y en a un dans l'écran.

Appuyez sur le nom d'une source connectée et un aperçu de cette source apparaîtra dans la fenêtre. Appuyez sur l'aperçu pour aller directement sur cette entrée.

Sources

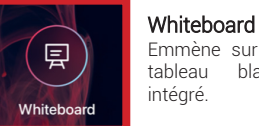

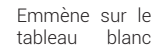

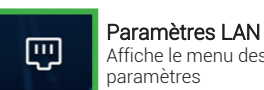

Affiche le menu des paramètres Ethernet.

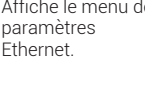

Notifications Emmène vers les notifications reçues.

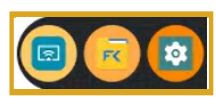

#### Utilisé récemment

Ce raccourci vous affiche les trois dernières apps utilisées récemment sur l'écran.

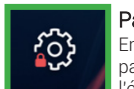

Paramètres Emmène vers les paramètres de l'écran.

> Disque amovible S'affichera si un disque amovible est connecté.

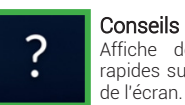

10,

Affiche des conseils rapides sur l'utilisation de l'écran.

a

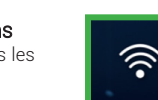

Paramètres Wi-Fi Affiche le menu des

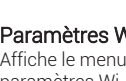

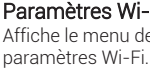

Terminer la Session Termine la session et vous emmène à l'écran de connexion utilisateur.